# Intersight接続用のACIデバイスコネクタの設定

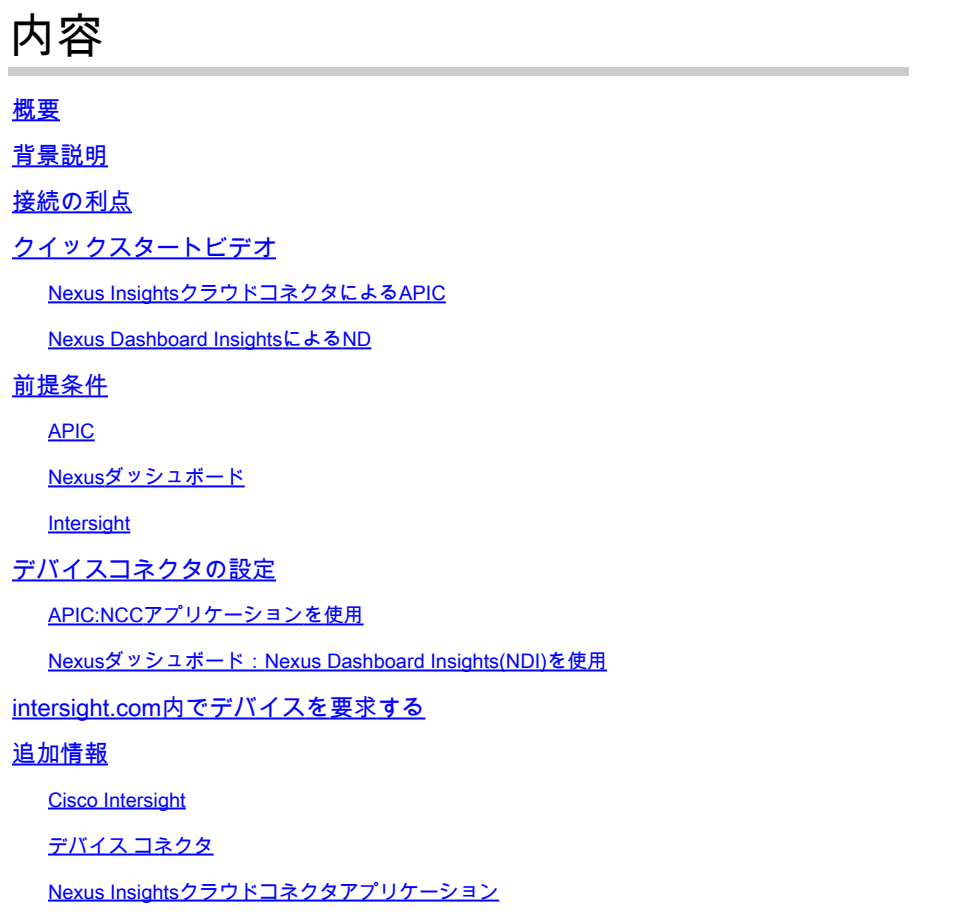

# 概要

このドキュメントでは、ACIファブリックのIntersight接続用のデバイスコネクタを有効にするた めに必要な手順について説明します。

### 背景説明

Intersight接続はデバイスコネクタで確立されます。ACIファブリックには、Intersight接続用に2つ のデバイスコネクタオプションがあります。

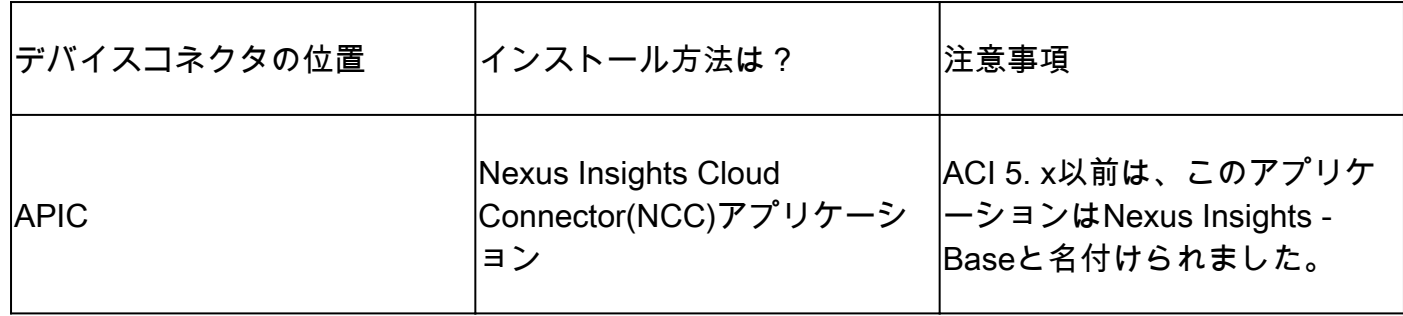

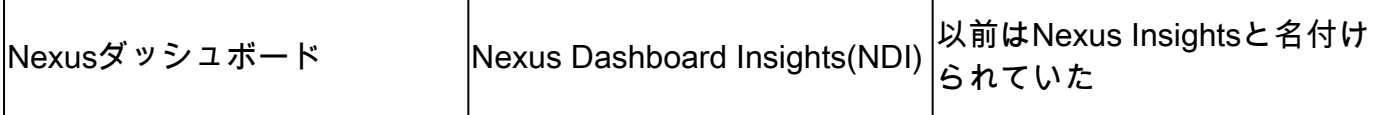

# 接続の利点

Intersight接続には、次のような機能と利点があります。

- <u>Rapid Problem Resolution(RPR)</u>を介してオープンなSRに関する自動化された TechSupportコレクション
- [TACアシストを介してI](https://www.cisco.com/c/ja_jp/support/docs/cloud-systems-management/application-policy-infrastructure-controller-apic/214520-guide-to-collect-tech-support-and-tac-re.html#anc3)ntersightにTechsupportsをアップロードする前
- 予防的ACIエンゲージメントによる障害テレメトリに基づく予防的[ACI](https://www.cisco.com/c/ja_jp/support/docs/cloud-systems-management/application-policy-infrastructure-controller-apic/217576-about-proactive-aci-engagements.html) SRの作成

# クイックスタートビデオ

Nexus InsightsクラウドコネクタによるAPIC

Nexus Dashboard InsightsによるND

## 前提条件

### APIC

推奨される最小APICバージョン:4.2(3j)。

- APICデバイスコネクタは、svc.intersight.comを正しく解決できる必要があります。 1.
	- APIC CLIを使用した検証:nslookup svc.intersight.com
- 2. APICデバイスコネクタは、HTTPポート443でのアウトバウンド通信を許可する必要があり ます。
	- APIC CLIによる検証:curl <https://svc.intersight.com>
- プロキシが必要な場合は、APICシステム設定でプロキシを設定する必要があります。 3.
	- System > System Settings > Proxy Policyの順に移動し、検証します。

注:ACIリリース6.0(2)+では、新しいCisco Intersightプロキシサービスがスイッチノードに直 接追加されます。この新しいプロキシサービスでは、すべてのスイッチノードにDNSをプ ログラムし、プロキシがCisco Intersightを解決してAsset Device Registration(Connected Device Sub Target)テレメトリを共有できるようにするには、管理VRFで[DNSサービスポリ](https://www.cisco.com/c/ja_jp/td/docs/dcn/aci/apic/6x/basic-configuration/cisco-apic-basic-configuration-guide-60x/m_provisioning.html#concept_2E29EEFB4D734457B9C64284A8EA0984) <u>[シー設定](https://www.cisco.com/c/ja_jp/td/docs/dcn/aci/apic/6x/basic-configuration/cisco-apic-basic-configuration-guide-60x/m_provisioning.html#concept_2E29EEFB4D734457B9C64284A8EA0984)</u>を完了する必要があります。

Nexusダッシュボード

推奨される最小NDバージョン:2.1.2

- デバイスコネクタは、svc.intersight.comを正しく解決できる必要があります。 1.
	- ND CLIでrescue-user:nslookup svc.intersight.comとして検証します。
- デバイスコネクタは、HTTPSポート443での発信通信を許可する必要があります。 2.
	- ND CLIでrescue-userとしてcurl<https://svc.intersight.com>を確認します。
- プロキシが必要な場合は、クラスタプロキシ設定内でプロキシを設定する必要があります。 3.
	- 検証は、Nexusダッシュボード>管理コンソール>インフラストラクチャ>クラスタ設定 で行い、プロキシ設定を編集します。
- 4. NDに<u>ACIサイト</u>を<u>追加</u>する必要<u>がある</u>
	- Nexus Dashboard > Admin Console > Sitesの順に移動し、検証します。

Intersight

1. デバイスを要求するには、Intersight.comアカウントが必要です。

# デバイスコネクタの設定

### APIC:NCCアプリケーションを使用

- 1. <u>[Nexus Insights Cloud Connectorアプリの](https://dcappcenter.cisco.com/nexus-insights-cloud-connector.html)</u>最新バージョン<sup>1</sup>を<u>[Cisco DC App Centerからダウ](https://dcappcenter.cisco.com/nexus-insights-cloud-connector.html)</u> [ンロードします。](https://dcappcenter.cisco.com/nexus-insights-cloud-connector.html)
- 2. Nexus Insights Cloud Connectorアプリケーションをアップグレードします。
	- Apps > Installed Appsの順に移動します。
	- NCCアプリケーションパネルでUpgradeボタンをクリックします。
	- 最新バージョンをアップロードします。
- 3. NCCデータ収集の設定を検証します。
	- NCCアプリを開きます。
	- 歯車アイコンをクリックして、アプリケーションのセットアップを再実行します。
	- データ収集セットアップの構成を編集します。
	- 収集するすべてのポッドにチェックマークを付けて送信します。
- デバイスコネクタの設定を確認します。 4.

。

- System > System Settings > Intersightの順に移動します。
- [設定]ボタンをクリックして、デバイスコネクタが有効になっていることを確認します
- アクセスモードと自動更新は変更できますが、通常は推奨されません。
- Settingsを閉じて、Device Connectorページに戻ります。
- デバイスIDとクレームコードを書き留めます。
- 5. <u>[Intersight.com内でデバイスを要求する](https://intersight.com/help/saas/getting_started/claim_targets#minimum_permissions_for_targets)</u>
	- Intersightでは、ステップ4でメモしたデバイスIDとクレームコードが必要です。

<sup>1</sup>NCCバージョン2.2.8.6以降には[、log4jの修正が含まれています。](https://tools.cisco.com/bugsearch/bug/CSCwa47295)

#### Nexusダッシュボード:Nexus Dashboard Insights(NDI)を使用

- 1. [Cisco DC App CenterからのNexus Dashboard Insights](https://dcappcenter.cisco.com/nexus-dashboard-insights.html)</u>の最新バージョン<sup>2</sup>を有効化/インスト ールします。
- 2. Nexus Dashboards Insightsで、すべてのファブリックノードが正しく表示/検出されている

かどうかを検証します。

- Nexus Dashboard > Admin Console > Servicesの順に移動します。 Nexus Dashboard Insightsを開き、ノードに移動します。
- 右側のペインをスクロールして、予想されるすべてのノードが検出されることを確認 します。
- このビューに表示されていないノードは、Intersight関連のアクティビティおよび機能 にアクセスできません。
- デバイスコネクタの設定を検証します。 3.
	- Nexus Dashboard > Admin Console > Infrastructure > Intersightの順に移動します。
	- [設定]ボタンをクリックして、デバイスコネクタが有効になっていることを確認します 。
	- アクセスモードと自動更新は変更できますが、通常は推奨されません。
	- デバイスIDとクレームコードを書き留めます。
- 4. <u>[intersight.com内でデバイスを要求する](https://intersight.com/help/saas/getting_started/claim_targets#minimum_permissions_for_targets)</u>
	- Intersightでは、ステップ3でメモしたデバイスIDとクレームコードが必要です。

 $^{2}$ NDIバージョン6.0.2以降には、[log4j修正](https://tools.cisco.com/bugsearch/bug/CSCwa47295)プログラムが含まれています。

### intersight.com内でデバイスを要求する

新しいターゲットを要求するには、次の操作を行います。

- アカウント管理者、デバイス管理者、またはデバイス技術者権限でIntersightにログインし 1. ます。
- 2. Service Selectordrop-downリストから、Systemを選択します。
- 3. ADMIN > Targets > Claim a New Targetの順に移動します。
- 「請求に使用可能」を選択し、請求するターゲット・タイプを選択します。Startをクリッ 4. クします。
- 5. 必要な詳細情報を入力し、Claimeをクリックしてクレーム申請プロセスを完了します。

### 追加情報

#### Cisco Intersight

[Cisco Intersight](https://intersight.com) は、シスコとサードパーティの IT インフラストラクチャ向けの分析機能が組み 込まれた SaaS 方式の管理プラットフォームです。 Cisco Intersight では、従来のツールでは不可 能だった高度かつインテリジェントな方法で、IT 組織の環境を分析、簡素化、自動化できます。 詳細およびFAQについては、[https://intersight.com/help/homeを](https://intersight.com/help/home)参照してください。

#### デバイス コネクタ

APICに組み込まれたデバイスコネクタは、ACIファブリックをIntersightに接続するために使用さ れます。デバイスコネクタは、接続されたデバイスが情報を送信し、Cisco Intersightポータルか

ら制御命令を受信するための安全な方法を提供します。APICのリブート時に、デバイスコネクタ がデフォルトで起動し、Intersightへの接続を試行します。

Nexus Insightsクラウドコネクタアプリケーション

Cisco APICでは、TACアシスト機能を提供するためにNCCアプリケーションが使用されます。 TACアシストは、複数のデバイスでテクニカルサポートを生成し、Intersight Cloudにアップロー ドする方法をユーザに提供します。TACエンジニアは、サービスリクエストを介して分析のため にこれらのテクニカルサポートを取得できます。さらに、TACエンジニアはACIノードに対して オンデマンドのテクニカルサポートをトリガーできます。『[Cisco Nexus Insights Cloud](/content/dam/en/us/td/docs/dcn/ni-cc/2x/user-guide/aci/cisco-ni-cc-user-guide-release-22x-aci.pdf) [Connector User Guide](/content/dam/en/us/td/docs/dcn/ni-cc/2x/user-guide/aci/cisco-ni-cc-user-guide-release-22x-aci.pdf)』を参照してください。

翻訳について

シスコは世界中のユーザにそれぞれの言語でサポート コンテンツを提供するために、機械と人に よる翻訳を組み合わせて、本ドキュメントを翻訳しています。ただし、最高度の機械翻訳であっ ても、専門家による翻訳のような正確性は確保されません。シスコは、これら翻訳の正確性につ いて法的責任を負いません。原典である英語版(リンクからアクセス可能)もあわせて参照する ことを推奨します。